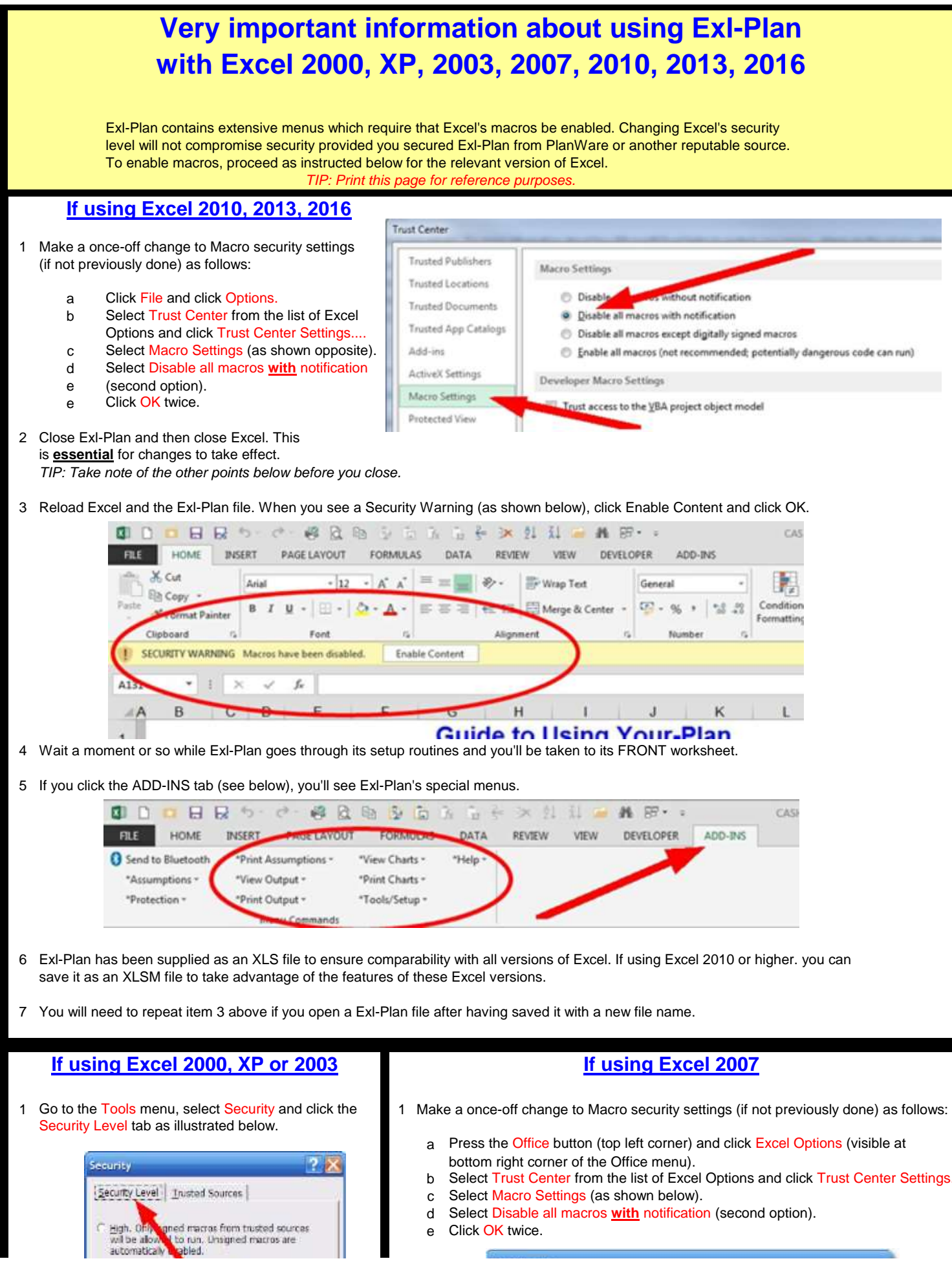

e Click OK twice.

High, Only d be alow automatical

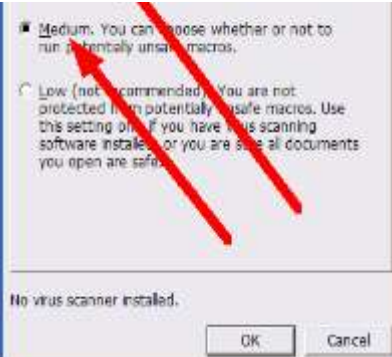

- 2 Change the security level to Medium and click OK.
- This is essential for the change to take effect. *TIP: Take note of other points below before closing.*
- 4 Reload Excel and the Exl-Plan file. When you see a Warning notice, select Enable Macros.

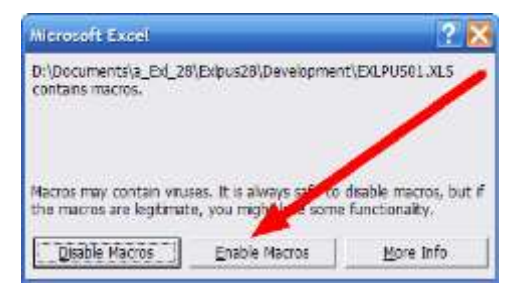

5 Wait a moment or so while Exl-Plan goes through setup routines and you'll be taken to its FRONT worksheet. Exl-Plan's menus will now be fully operational.

If you need more help setting up Exl-Plan, http://www.planware.org/cashfaq1.htm http://www.planware.org/cashfaq3.htm

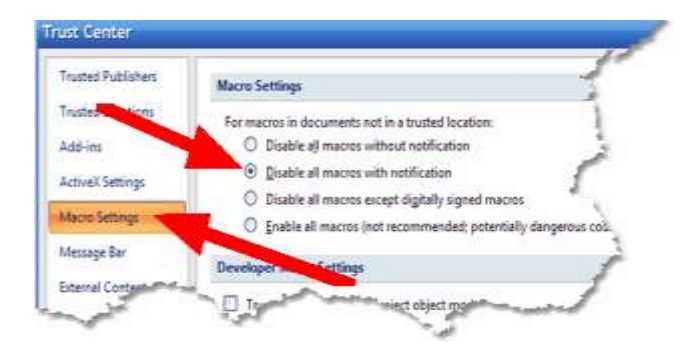

- 2 Close Exl-Plan and then close Excel. This is essential for changes to take *effect. TIP: Take note of the other points below before you close.*
- 3 Reload Excel and the Exl-Plan file. When you see a Security Warning (as 3 Close Exl-Plan and then also close Excel. shown below), click Options, select Enable this content and click OK.

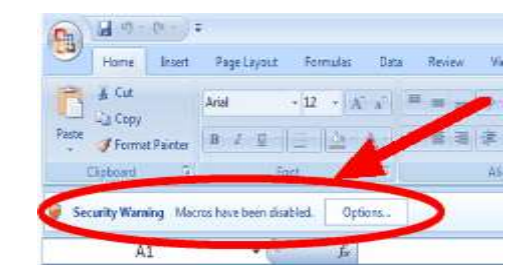

- 4 Wait a moment or so while Exl-Plan goes through its setup routines and you'll be taken to its FRONT worksheet.
- 5 If you click the Add-Ins tab (see below), you'll see Exl-Plan's special menus. (Ignore the toolbar as it is not relevant to Exl-Plan)

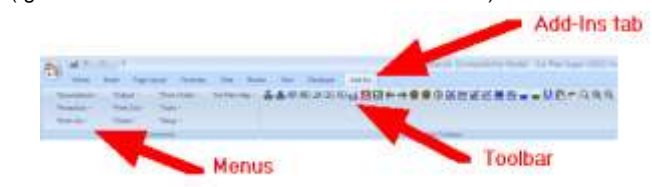

see the Frequently Asked Questions at: For more help setting up Exl-Plan with Excel 2007, see the FAQ at: